# Exablate Neuro

## Manuel des listes de contrôle Exablate 4000

Pour les systèmes de type 1.1

Version logicielle 7.33, fonctionnant avec des systèmes d'IRM SIEMENS

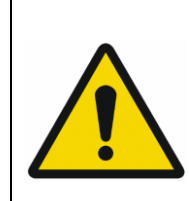

#### **AVERTISSEMENT** :

Ce document constitue un manuel de référence abrégé. Il ne remplace pas le manuel de l'utilisateur. Respecter tous les avertissements et précautions détaillés dans le manuel de l'utilisateur Exablate 4000 type 1.0 et 1.1 version logicielle 7. 33

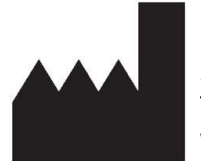

**InSightec, Ltd.** 5 Nachum Heth St. PO Box 2059 Tirat Carmel 39120 Israël www.insightec.com

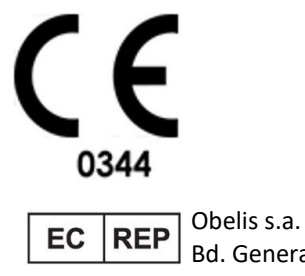

Bd. General Wahis 53, 1030 Brussels, Belgique

Mise en garde : la loi fédérale des États-Unis exige que ce dispositif soit vendu par un médecin ou sur ordonnance médicale.

Copyright ©2023 Insightec Ltd. (« INSIGHTEC »), tous droits réservés.

Ce document a été traduit du document source en anglais PUB41005214, Révision 2.

Le système transcrânien d'ultrasons focalisés guidés par résonance magnétique **Exablate modèle 4000, Type 1.1** (« Exablate Neuro », version logicielle 7.33), le logiciel de traitement et la documentation connexe sont la propriété confidentielle et protégée d'INSIGHTEC. Seuls les détenteurs d'une licence d'INSIGHTEC (« INSIGHTEC ») disposent des droits nécessaires à l'utilisation des informations contenues dans le présent document. Seuls les détenteurs d'une licence disposant des droits de copie et/ou de transfert spécifiques ont le droit de copier et/ou de transférer ces informations. Toute utilisation, divulgation, cession, transfert ou reproduction non autorisée de ces informations confidentielles fera l'objet de poursuites judiciaires dans toute la mesure prévue par la loi.

INSIGHTEC ne saurait être responsable ou tenu pour responsable de quelque façon que ce soit des dommages corporels et/ou matériels résultant de l'utilisation de ce logiciel si cette utilisation n'est pas strictement conforme aux instructions et précautions de sécurité contenues dans les manuels d'utilisation pertinents, y compris tous leurs suppléments, dans toutes les étiquettes des produits et conformément aux conditions de garantie et de vente de ce logiciel, ni si des modifications non autorisées par INSIGHTEC sont apportées au présent logiciel.

Les programmes ou protocoles fournis par les utilisateurs ne sont ni validés ni garantis par INSIGHTEC. L'utilisation des données obtenues avec de tels logiciels ou protocoles fournis par l'utilisateur relève de sa seule responsabilité.

Les utilisateurs doivent être conscients du risque de transmission de virus informatiques par l'échange de fichiers et de CD.

Les marques de commerce de propriétaires tiers sont la propriété exclusive de ces propriétaires.

Les spécifications sont susceptibles d'être modifiées sans préavis et conformément à la réglementation et aux lois applicables.

Une ou plusieurs parties du produit peuvent incorporer ou être distribuées avec un logiciel libre (open source). Se reporter au bouton Copyright Notice (Avis de copyright) dans l'écran Utilities (Utilitaires).

Ce document est la propriété d'INSIGHTEC Ltd. ; il contient des informations exclusives et confidentielles d'INSIGHTEC, Ltd. Un accord de confidentialité entre le destinataire et INSIGHTEC Ltd. a été signé avant la réception de ce document. Ce document est prêté à la condition expresse que ni lui ni les informations qu'il contient ne soient divulgués à des tiers sans l'autorisation expresse d'INSIGHTEC Ltd. En outre, le document doit être retourné à INSIGHTEC Ltd. sur demande et sans qu'aucune copie soit conservée.

Pour l'assistance technique, contacter INSIGHTEC au +1-866-674-3874 (numéro américain)

Site Internet d'INSIGHTEC [: http://www.insightec.com/](http://www.insightec.com/us)

#### **INFORMATIONS SUR LA REVISION**

Il s'agit de la **Révision 2** du manuel Exablate 4000 Type 1.1 pour la version logicielle 7.33, applicable aux systèmes d'IRM SIEMENS. Merci de contacter l'assistance marketing d'Insightec pour vérifier s'il s'agit de la version la plus récente.

Un niveau de révision de chapitre et une date figurent au bas de chaque chapitre de ce manuel. Ceci indique le niveau et la date de publication des différents chapitres. Remarquer que lorsque le manuel est mis à jour, tous les chapitres ne sont pas nécessairement mis à jour, de sorte que certains chapitres peuvent avoir un niveau de révision antérieur à celui du manuel.

La page de couverture et cette page sont toutes des **révisions 1.0** avec les chapitres correspondants du manuel :

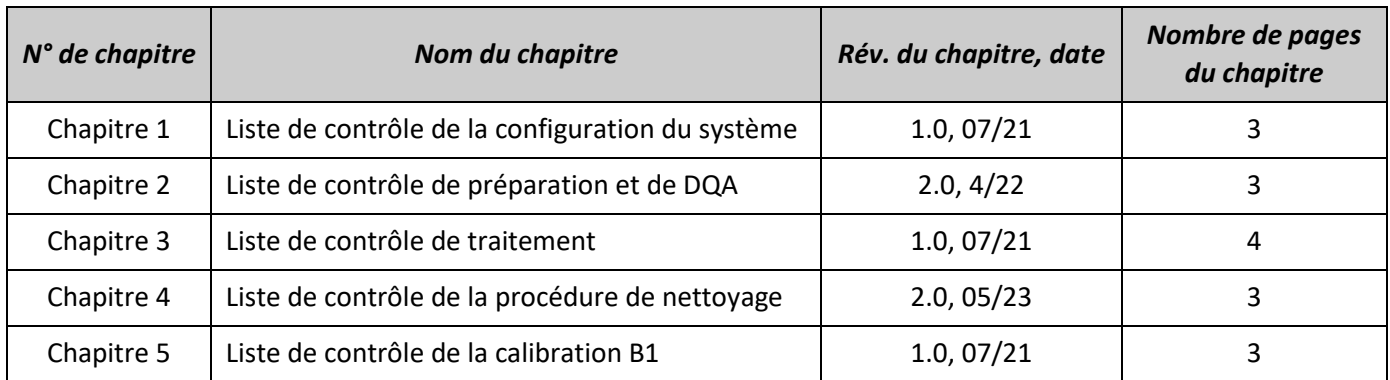

### *Liste de contrôle de la configuration du système*

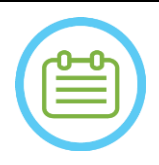

#### REMARQUE :

Le système de distribution d'eau atteint ses conditions de fonctionnement optimales en 30 minutes. Tenir compte de ce point et allumer le système (ON) le plus tôt possible avant le traitement, afin d'éviter les temps d'arrêt à l'arrivée du patient.

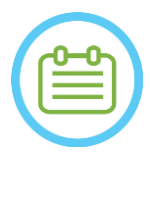

#### REMARQUE :

Il existe plusieurs déroulements pour la configuration du système, consulter les organigrammes au bas de cette liste de contrôle et sélectionner l'option la mieux adaptée à votre déroulement et à vos préférences.

En cas de mise sous tension du système avant de connecter les câbles du système de casque à l'unité d'entrée (FE), appuyer sur le bouton d'arrêt de sonication pour l'opérateur afin de réinitialiser les connexions.

*Confirmer que la console de l'IRM a été redémarrée en début de journée. Si ce n'est pas le cas, la redémarrer.*

#### *Raccordement des câbles du système de casque à l'unité d'entrée (FE)*

*Déverrouiller les roues du chariot de stockage et de transfert (STC) et le positionner près de l'unité d'entrée (FE).*

*Raccorder le câble de distribution d'eau et les deux câbles à couplage rapide (étiquetés de manière particulière pour pouvoir les différencier) à l'unité d'entrée.*

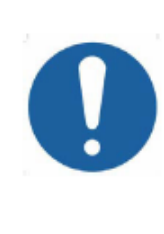

#### MISE EN GARDE :

Vérifier que chaque raccord à couplage rapide est raccordé à la position prévue indiquée sur l'étiquette. Les connecteurs doivent être correctement alignés en position avant le verrouillage.

S'assurer que le câble d'alimentation en eau est bien branché, comme indiqué par le son « clic ».

#### *Mise sous tension du système*

*Mettre le système sous tension (ON) en appuyant sur l'interrupteur vert de mise sous tension (ON) situé sur la console de l'opérateur.*

#### *L'avis Begin Logon (Début de connexion) s'affiche.*

*Retirer tous les lecteurs de médias externes et/ou CD de l'ordinateur de la console.*

*Appuyer sur « Ctrl+Alt+Suppr » pour accéder à la boîte de dialogue des informations de connexion.*

*Se connecter à l'aide du nom utilisateur et du mot de passe fournis par Insightec. Cliquer sur « OK » pour continuer.*

*(Remarque : Les paramètres de connexion Windows® sont sensibles à la casse.)* 

*Sélectionner « Brain Mid-Frequency (Cerveau, fréquence centrale) » sur l'écran de sélection de l'application.*

*La fenêtre contextuelle « Disclaimer (Avis de non-responsabilité) » d'Exablate s'ouvre ; cliquer sur OK pour continuer.*

#### *Préparation du système de distribution d'eau*

- *Retirer le réservoir d'eau du compartiment pour réservoir d'eau de l'unité d'entrée et le débrancher grâce au câble de déconnexion rapide.*
- *Remplir le réservoir jusqu'au repère, le raccorder et le remettre dans le compartiment prévu à cet effet. Utiliser de l'eau fraîche obtenue par osmose inversée pour la DQA et le nettoyage, et de l'eau de qualité médicale (grade 2) pour les traitements.*
- *Régler le système de distribution d'eau sur « Preparation (Préparation) » à partir du menu « Utilities (Utilitaires) » de la station de travail ( ) ou à partir de l'écran tactile de commande du système de distribution d'eau.*

*Le dégazage va commencer. L'état du système de distribution d'eau et les niveaux d'oxygène dissous (DO [en PPM]) sont indiqués sur la barre d'état au bas de l'écran de la station de travail et sur l'écran de l'unité d'entrée (FE).* 

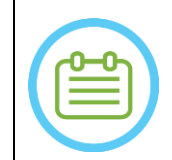

#### REMARQUE :

Il est possible de configurer le système pendant que la préparation du système de distribution d'eau est en cours ; le dégazage se poursuivra (à moins qu'il ne soit arrêté manuellement) jusqu'à ce que l'opérateur remplisse le transducteur.

#### *Préparation de la table d'IRM*

*Sortir entièrement la table d'examen du tunnel de l'IRM.*

*Retirer toutes les bobines d'imagerie ou les embases d'IRM actuellement connectées à la table d'IRM. Placer l'embase d'IRM Exablate sur la table d'IRM et s'assurer qu'elle est bien couplée.*

#### *Positionnement du système de casque sur la table d'IRM*

*Déverrouiller les roues du STC et le faire rouler vers la table d'IRM tout en déroulant les câbles.*

- *Placer le STC perpendiculairement à la table d'IRM, de sorte que les repères soient alignés.*
- *Desserrer et abaisser le pont de couplage. S'assurer de la bonne connexion entre le pont de couplage et la table d'IRM.*

*Verrouiller les roues du STC en position.* 

#### MISE EN GARDE :

Pour éviter d'endommager les composants du système, s'assurer que le trajet entre le système de casque et sa position désignée sur l'embase de l'adaptateur de l'IRM est dégagé.

- *Positionner les mains sur les poignées auxiliaire et principale. Tout en appuyant sur le « Transducer Release Button (Bouton de déverrouillage du transducteur) », faire glisser lentement et fermement le système de casque en position. Un « clic » indique que le système est entièrement couplé.*
- *Abaisser le verrou principal pour fixer en toute sécurité le système de casque en position.*
- *Brancher le(s) connecteur(s) de bobines de suivi et de tête sur la table d'IRM (avec un adaptateur si nécessaire).*
- *Connecter le cordon du bouton d'arrêt de sonication du patient à la prise sur la table d'IRM.*
- *Placer et/ou aligner les étiquettes point de repère.*
- *Fermer le pont du STC, déverrouiller les roues du STC et l'éloigner de la table d'IRM. Il ne sera pas nécessaire avant la fin du traitement.*

2

CONFIGURATION PRÉPARATION TRAITEMENT NETTOYAGE CALIB. B1 **INSIGHTEC** *Vérifier que le système est prêt pour le traitement S'assurer que l'icône « connexion à distance » au bas de l'écran de la station de travail de l'IRM est activée ( ). Si elle est désactivée ( ), cliquer dessus pour activer la communication. Confirmer que les champs d'état du système et de l'IRM sont « Ready (Prêt) » sur l'écran de la station de travail et que l'indicateur vert d'alimentation du système sur la console de l'opérateur est allumé.*  AVERTISSEMENT : Inspecter visuellement le système Exablate pour : Vérifier l'intégrité du transducteur, de l'unité d'entrée et de la table d'IRM. Vérifier que les connecteurs sont correctement branchés. Confirmer que l'embase d'IRM Exablate et le système de casque sont correctement raccordés. **Le non-respect de ces instructions peut entraîner un mauvais fonctionnement du système.** *Graphiques des options de déroulement de la configuration du système* MONTER LE HS **CONNECTER** METTRE LE *A*  PRÊT PRÉPARER L'EAU SUR LA TABLE À L'UNITÉ SYSTÈME SOUS d'IRM D'ENTRÉE **TENSION** MONTER LE HS CONNECTER À METTRE LE PRÉPARER PRÊT *B* SUR LA TABLE L'UNITÉ SYSTÈME SOUS L'EAU d'IRM D'ENTRÉE **TENSION** MONTER LE HS **CONNECTER** 

> SUR LA TABLE d'IRM

CONNECTER À L'UNITÉ D'ENTRÉE

À L'UNITÉ D'ENTRÉE

APPUYER ET RELÂCHER LE BOUTON D'ARRÊT DE LA SONICATION POUR LE MÉDECIN

PRÊT

MONTER LE HS SUR LA TABLE d'IRM

*C* 

METTRE LE SYSTÈME SOUS **TENSION** 

PRÉPARER L'EAU

### *Liste de contrôle pour la préparation*

#### *Configuration du système pour la DQA*

*Exécuter l'une des options de déroulement de la configuration du système, comme défini dans le chapitre Configuration de ce manuel. S'assurer que le transducteur se trouve en « Position initiale », conformément à l'étiquette sur le positionneur. Fixer la membrane patient prévue pour le traitement dans le support de configuration de la DQA. Positionner un fantôme pour la DQA dans le support de configuration de la DQA et le verrouiller sur le système de casque et le transducteur. Brancher la bobine de tête dans ses connecteurs dédiés (le cas échéant). S'assurer que la vanne de purge d'air est ouverte. Remplir le transducteur d'eau jusqu'à ce qu'il soit légèrement convexe. Fermer la vanne de purge d'air. Évacuer l'excès d'air des tuyaux à l'aide du bouton rouge d'évacuation de l'excès d'air. Effectuer un court remplissage obligatoire pour compléter l'eau perdue. S'assurer qu'il n'y a pas de fuites. Commencer la circulation de l'eau. Procédure de DQA Sur la console de l'appareil d'IRM : Recaler le patient. Dans la salle d'IRM : Régler l'isocentre et Avancer la table d'examen en position de numérisation. (Facultatif) Sur la console de l'appareil d'IRM 3 T : Effectuer la calibration B1 (voir Liste de contrôle de la calibration B1). Démarrer un Nouveau traitement à partir du menu principal du logiciel d'application Exablate. Sur la console de l'appareil d'IRM : Prescrire et exécuter une numérisation « localisateur à 3 plans ». Sur la console de l'appareil d'IRM : Prescrire et exécuter les 3 orientations d'images de planification DQA (Sag, Ax et Cor). Exécuter le suivi automatique du transducteur et la numérisation de la fréquence centrale de l'IRM (facultatif)* . *Ouvrir la boîte de dialogue de récupération d'images , sélectionner et télécharger les trois séries de planification de la DQA. S'assurer que le point focal du transducteur est situé au centre du fantôme pour la DQA. Si nécessaire : repositionner le transducteur et relancer une numérisation de suivi du transducteur*   $\bigcirc$ . *Régler le protocole de traitement sur la DQA pour le cerveau. Appuyer sur le bouton d'arrêt de sonication pour le patient et passer à la phase de traitement*  Treatment . *Changer le niveau de traitement sur Treat High (Tait. Haut) . REMARQUE : Dans la procédure de DQA, il n'est PAS nécessaire d'utiliser des images TDM ou d'effectuer des numérisations de détection de mouvement. Activer la sonication sur l'ensemble prédéfini de 5 spots en utilisant les paramètres décrits dans le tableau suivant. Appuyer sur Continuer pour passer à la sonication suivante* .

*Utiliser le bouton de sonication suivant <b>pour basculer entre les spots prédéfinis.* 

- $\dddot{\mathbf{u}}$  Vérifier les résultats et **ajuster l'emplacement du spot <sup>-p-</sup> s'il** n'est pas en position *(> 0,5 mm de la cible).*
- *Répéter les sonications comme nécessaire (après ajustement, en cas d'images avec artéfacts, élévation thermique peu claire, etc.).*

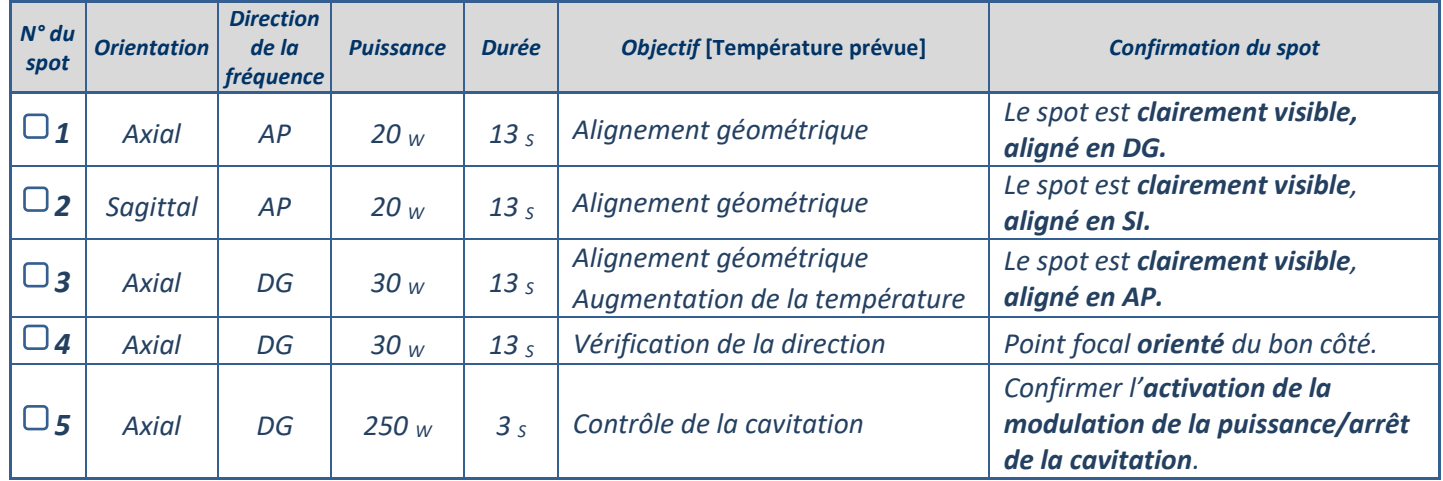

*Quitter le traitement et revenir à l'écran d'entrée, vidanger l'eau du transducteur. Régler sur Dégazage. Débrancher et sécher la membrane patient, et ranger le support de configuration pour gel fantôme pour la DQA.*

*Inspecter la surface du transducteur à la recherche de saleté visible ou de fractures.*

*Manipuler les accessoires comme décrit dans la section Manipulation de la membrane patient et du gel fantôme pour la DQA.* 

#### *Préparations de prétraitement*

*S'assurer que tous les accessoires INSIGHTEC nécessaires sont disponibles — pour une procédure de traitement :*

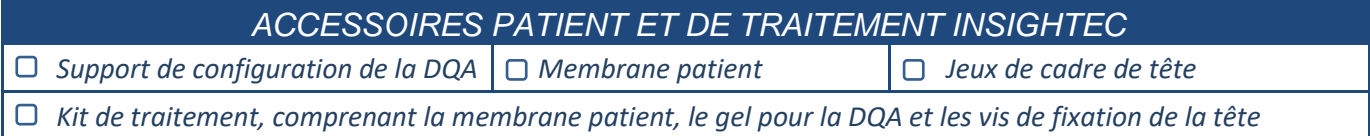

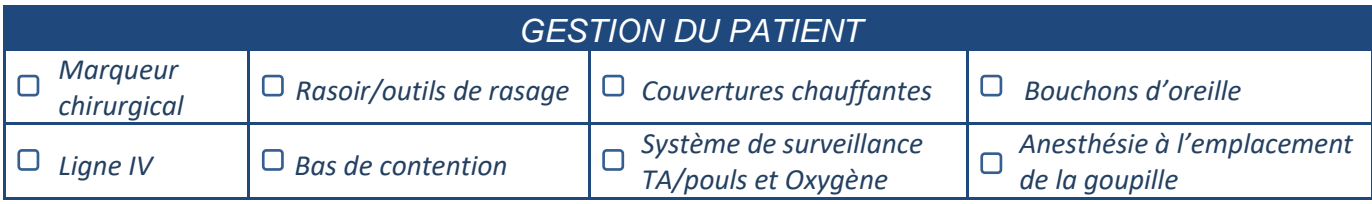

*Garantir la disponibilité d'un tomodensitogramme (obligatoire) et d'une IRM de prétraitement (facultative).*

*Préparer le plan de prétraitement (avec ou sans image IRM de prétraitement).*

*Lancer l'Assurance Qualité Quotidienne (DQA) telle que décrite dans ce document.*

*S'assurer que le système de distribution d'eau est en mode de dégazage actif et que le transducteur est positionné aussi haut que possible.* 

#### *Préparation du patient*

- *Confirmer que le patient est rasé et que le cuir chevelu a été nettoyé avec de l'alcool.*
- *S'assurer que la ligne intraveineuse est en place.*
- *Faire porter des bas de contention au patient [recommandé].*
- *Préparer le cadre de tête pour l'adapter à la taille anatomique de la tête du patient avec les accessoires/kits fournis.*
- *Fixer le cadre de tête aussi bas que possible au-dessus des sourcils.*
- *Placer la membrane patient sur la tête du patient et la positionner le plus bas possible, selon l'orientation correcte :*
	- *Membrane sans bobine : vis/côté en plastique dirigé vers le bas (vers les pieds du patient)*
	- *i...* Membrane avec bobine : s'assurer que les connecteurs de la bobine de tête sont au bon endroit *selon la position de la prise de la bobine à côté du transducteur*
	- *Remarque : dans certains cas, il peut être nécessaire de découper la membrane pour l'adapter au patient.*

#### *Positionnement du patient*

- *Préparer la table pour l'arrivée du patient : matelas (recouvert de couvertures), coussins, couvertures chauffantes, etc.*
- *S'assurer que le transducteur est placé aussi haut que possible et qu'il est à peu près centré dans la direction A–P.*
- *S'assurer que le transducteur est placé en position « Home (initiale) » (conformément à l'étiquette sur le système de casque (HS)).*
- $\Box$  *Faire entrer le patient dans la salle d'IRM. Aider le patient à monter sur la table.*
- *Fixer le cadre à l'embase et la membrane au transducteur.*
	- *Brancher la bobine de tête dans ses connecteurs dédiés (le cas échéant).*
- *Mettre les bouchons d'oreille et les lunettes réfléchissantes au patient (facultatif), couvrir le patient avec des couvertures chauffantes.*
	- *Maintenir les pieds et le corps du patient à l'aide de sangles et utiliser le repose-jambes pour le patient, si nécessaire.*
- *Équiper le patient du bouton Arrêt de sonication.*
- *Déplacer le transducteur dans la position clinique estimée. S'assurer qu'il existe bien un espace libre entre le patient et le transducteur.*
- *Remplir le transducteur d'eau jusqu'à ce qu'il soit légèrement convexe (via l'écran de commande du système d'eau ou la télécommande).*
- *Fermer la vanne de purge d'air. Évacuer l'excès d'air des tuyaux à l'aide du bouton rouge d'évacuation de l'excès d'air.*
- *Rajouter de l'eau pour compléter l'eau perdue. S'assurer qu'il n'y a pas de fuites. Commencer la circulation pour le traitement.*
- *Minimiser les plis d'air de la membrane dans la zone de passage du transducteur.*
- *S'assurer que les câbles peuvent bouger librement et faire avancer la table d'examen jusqu'à la position de numérisation.*

#### *Le patient et le système Exablate sont maintenant prêts pour le traitement…*

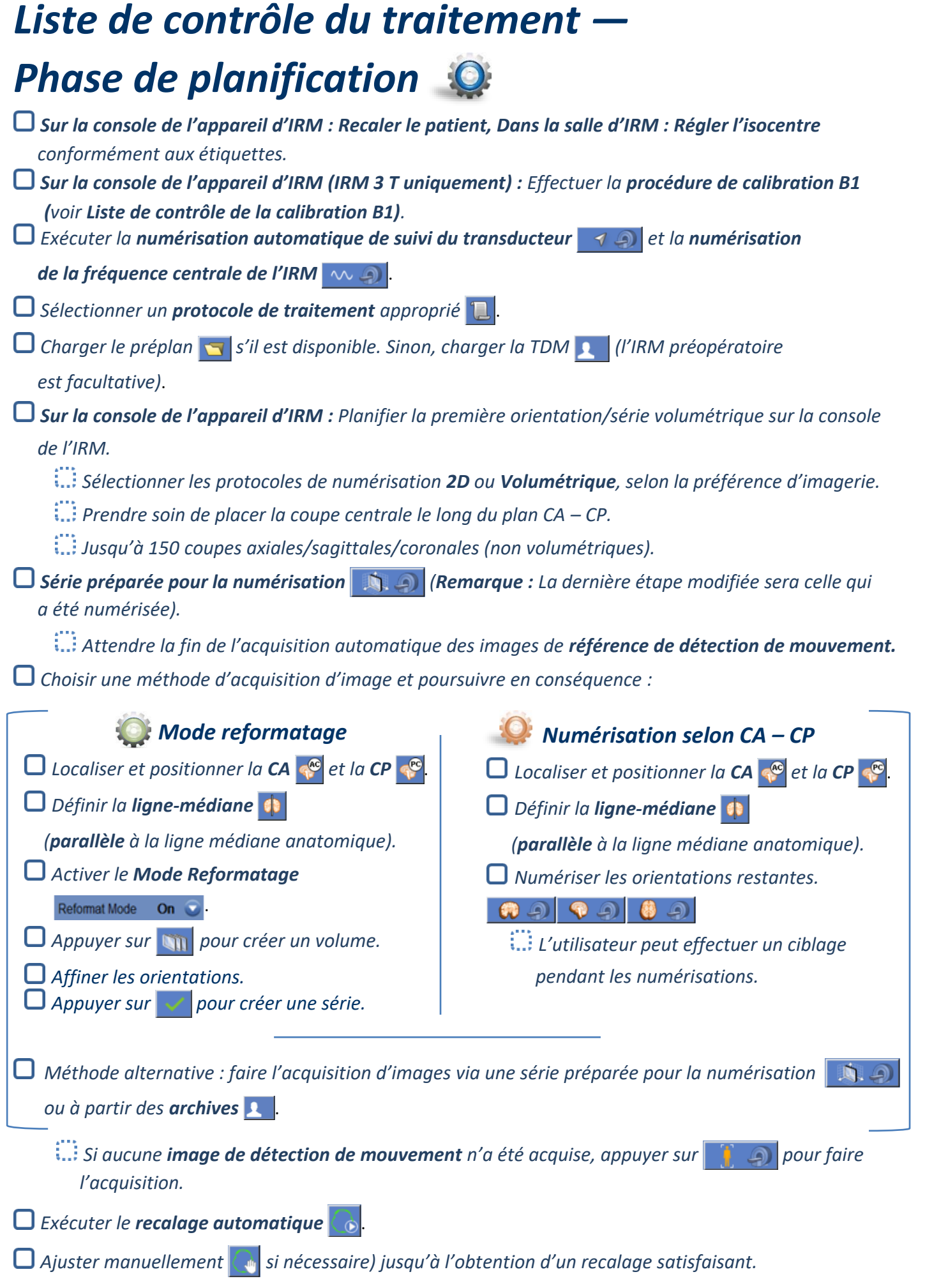

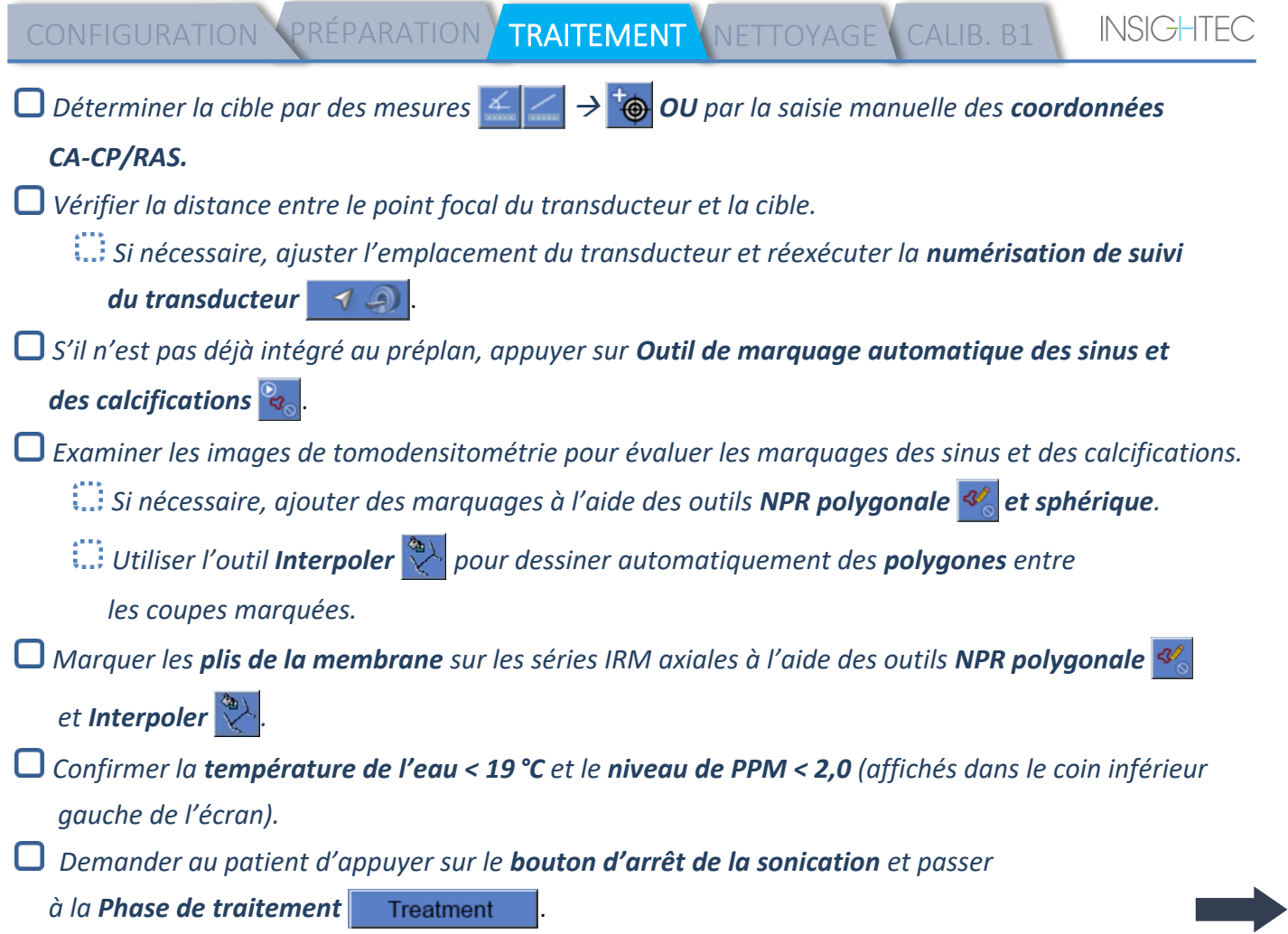

m

**Contract** 

### *Liste de contrôle du traitement —*

### *Phase de traitement*

*Vérifier que le spot est à l'emplacement de la cible et qu'il est verrouillé. Appuyer sur* Transducer *D* pour afficher la *carte des éléments du transducteur*. Appuyer sur **Calculate** et confirmer : **!** *Nbre d'éléments ON > 700* **!** *Superficie du crâne > 200 cm<sup>2</sup>* **! Score crânien > 0,4 (**ou conformément à l'étiquetage régional**)**  *Avant l'application de la sonication Définir la puissance, la durée et l'extension temporelle de la sonication. Définir l'orientation de la numérisation, la direction de la fréquence. Confirmer que la température de l'eau est < 19 °C. Confirmer que niveau de PPM < 2,0. Après chaque sonication Vérifier l'alignement des spots. Rechercher un échauffement en dehors de la zone de traitement. Mettre à jour la température maximale si nécessaire* . *Si la température de fond est incohérente, activer la suppression du fond* .

Align

*Effectuer la sonication et vérifier l'emplacement du spot le long de la direction de la phase, en conservant une température cible inférieure à la température provoquant des lésions. Vérifier l'alignement dans toutes les directions. Se référer au tableau :* 

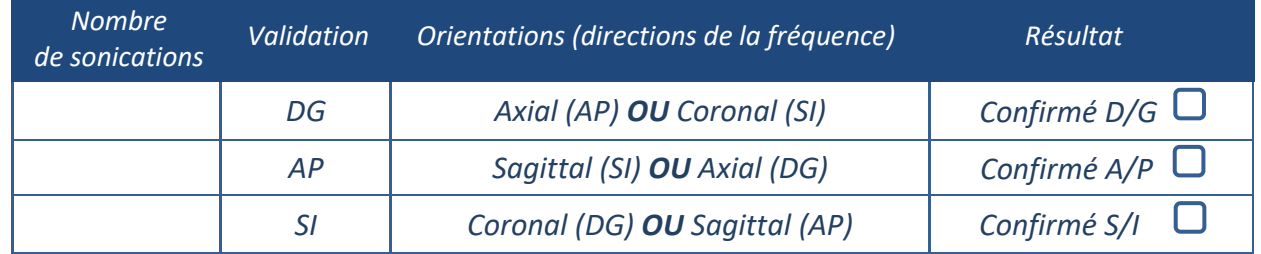

Si le spot n'est pas aligné correctement, utiliser l'**outil Ajust-Géo <sup>p</sup>p** pour localiser le centre du spot.

**!** *Ne passer au niveau suivant qu'une fois que le spot est clairement visible et aligné le long de TOUTES les orientations.*

#### Verify

*Passer à la phase de vérification. Ajustements cumulés [mm] : DG : \_\_\_\_\_\_ AP : \_\_\_\_\_\_ SI : \_\_\_\_\_\_. Augmenter progressivement les énergies de 10 % à 25 % jusqu'à atteindre une température ~50 °C. Évaluer le patient avant de passer au « Treat Low (Trait. Bas) ».*

**Treat Low Treat High** *Augmenter progressivement les énergies de 10 % à 25 % jusqu'à obtenir un effet et des températures créant des lésions permanentes. Si nécessaire, ajuster l'emplacement cible. Procédures post-traitement Ouvrir la vanne de purge d'air sur le dessus du transducteur et vidanger l'eau du transducteur. Déconnecter la bobine de tête (le cas échéant), détacher et manipuler la membrane comme défini à la fin de la liste de contrôle de la procédure de nettoyage, déplacer le transducteur aussi haut que possible. Détacher le cadre de tête de l'embase, faire descendre le patient de la table et retirer le cadre de tête.* **□** Transférer le système de casque (HS) sur le chariot. Effectuer le nettoyage comme défini dans la liste *de contrôle de la procédure de nettoyage, ou plus en détail dans le chapitre Nettoyage et désinfection du manuel de l'utilisateur. Après le nettoyage, vidanger le transducteur, jeter l'eau vidangée et arrêter le système. Vérifier la disponibilité du fantôme pour la DQA et de la membrane patient pour le prochain traitement.* 

#### **INSIGHTEC**

### *Liste de contrôle de la procédure de nettoyage*

#### *La procédure de nettoyage Exablate nécessite :*

- *Désinfectant pour réservoir d'eau — 50 mL de solution à 4,00 – 4,99 % d'hypochlorite de sodium (n° CAS 7681-52-9)*
- *Lingettes de nettoyage et de désinfection contenant de 0,2 à 0,4 % de chlorure de benzalkonium (n° CAS 8001-54-5)*

#### *Procédure de nettoyage du système de distribution d'eau*

*Manipuler la membrane patient comme défini à la fin de la liste de contrôle de la procédure de nettoyage.* 

- *S'assurer que le transducteur est vide et que toute l'eau utilisée pendant la procédure a été jetée.*
- *Remplir le réservoir du système de distribution d'eau (réservoir) avec ~13 litres d'eau fraîche obtenue par osmose inversée, comme indiqué sur le réservoir.*
- *Verser le désinfectant pour réservoir d'eau dans le réservoir et le rebrancher.*
- *Sur l'écran d'accueil du système de distribution d'eau (Figure 1A), appuyer sur l'option « Clean (Nettoyage) » .*

*Le système passe en mode de nettoyage (Figure 1B).*

*(Remarque : si l'écran d'accueil n'est pas affiché, appuyer sur le bouton « Home (Accueil) » .)* 

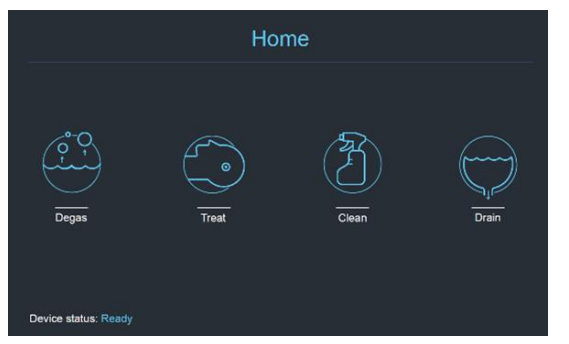

*Fig. 1A : Menu « Home (Accueil) » de l'écran tactile du système de distribution d'eau*

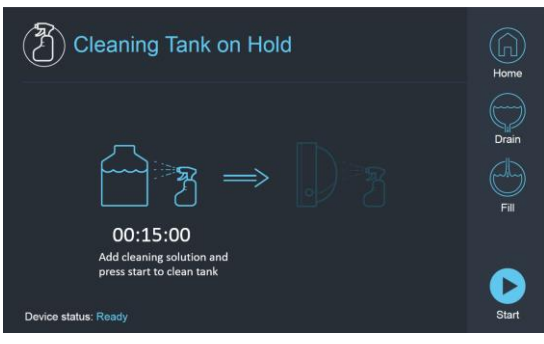

*Fig. 1B : Menu « Clean (Nettoyage) » du système de distribution d'eau — en pause*

*Appuyer sur le bouton « Start (Démarrer) » pour démarrer l'opération de nettoyage (Figure 2A). Un compte à rebours sur la barre d'état de la station de travail et sur l'écran du système de distribution d'eau affiche le temps de nettoyage du réservoir restant.* 

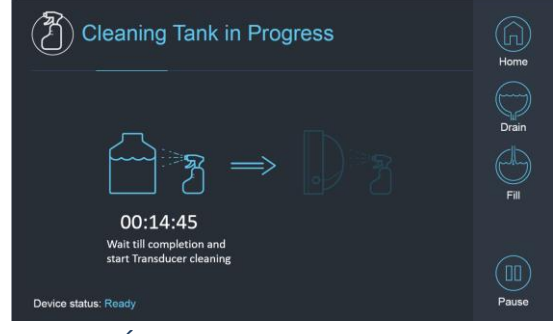

*Fig. 2A : Écran « Cleaning Tank in Progress (Nettoyage du réservoir en cours) »*

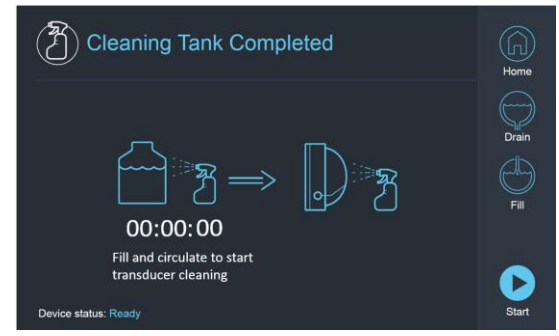

*Fig. 2B : – Écran « Cleaning Tank Completed (Nettoyage du réservoir terminé) »*

- **INSIGHTEC**
- *Monter la membrane patient sur le support de configuration de la DQA (sans fantôme pour la DQA).*
- *Fixer le support de configuration de la DQA au système de casque (HS) et sceller le transducteur.*
- *Un message « Cleaning Tank Completed (Nettoyage du réservoir terminé) » (Figure 2B) apparaît lorsque la minuterie atteint zéro. Le système est maintenant prêt pour la deuxième phase du cycle de nettoyage – Nettoyage du transducteur.*
- *Vérifier que le transducteur est connecté au connecteur du système de distribution d'eau sur l'unité d'entrée (FE).*
- *Remplir le transducteur en appuyant sur le bouton « Fill (Remplissage) » à l'écran ou sur la télécommande du système de distribution d'eau. Fermer la vanne une fois que le transducteur est plein. (Astuce : positionner le transducteur à une position plus basse réduit le volume d'eau nécessaire pour remplir l'interface du transducteur, ce qui réduit ainsi le temps de remplissage et de vidange lors de la procédure de nettoyage du transducteur.)*
- *Démarrer la minuterie « Cleaning Transducer (Nettoyage du transducteur) » en appuyant sur le bouton « Start (Démarrer) » sur l'écran (Figure 3A) ou sur la télécommande du système de distribution d'eau.*

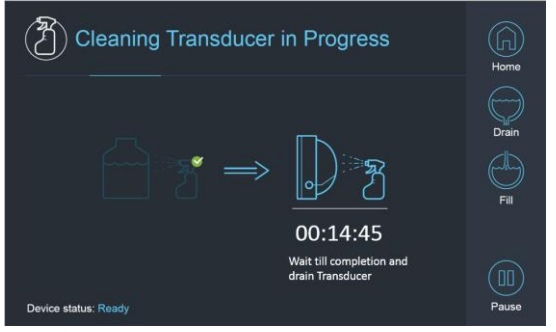

*Fig. 3A : Écran « Cleaning Transducer in Progress (Nettoyage du transducteur en cours) »*

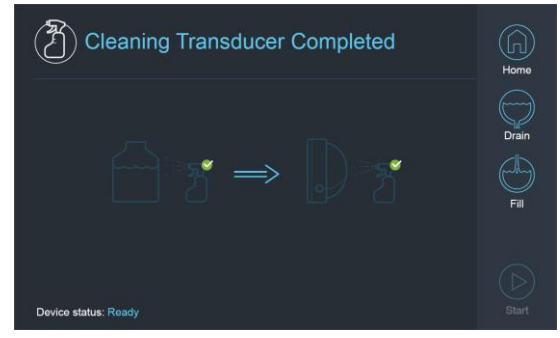

*Fig. 3B : Écran « Cleaning Transducer Completed (Nettoyage du transducteur achevé) »*

- *Lorsque la minuterie est terminée, le nettoyage du transducteur est achevé (Figure 3B).*
- *Régler la vanne de purge d'air en position « air ».*
- *Vidanger l'eau du transducteur en appuyant sur le bouton « Drain (Vidanger) » sur l'écran ou sur la télécommande du système de distribution d'eau.*
- *Mettre au rebut l'eau du réservoir d'eau conformément aux réglementations locales et/ou du site en vigueur.*
- *Laisser le réservoir ouvert (sans le bouchon).*
- *Remplacer la membrane d'interface du support du fantôme par le capot de protection du transducteur.*
- *Éteindre la station de travail Exablate® si aucun autre traitement n'est prévu pour la journée.*

#### *Manipulation de la membrane patient et du gel fantôme pour la DQA*

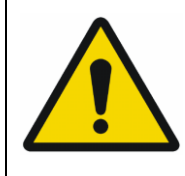

#### AVERTISSEMENT

Le non-respect des instructions de manipulation de la membrane patient et du gel fantôme pour la DQA peut entraîner une réduction de la qualité de l'image, des fuites d'eau, une contamination croisée, des brûlures, un risque d'électrocution et des résultats de DQA faux/non fiables.

*Il est recommandé de porter un équipement de protection individuelle (c'est-à-dire gants) lors de la manipulation des accessoires.*

- *Les membranes patient (avec/sans bobine) et le fantôme pour la DQA sont destinés à un usage unique seulement.*
- *Mettre au rebut les membranes, le gel fantôme pour la DQA et leur boîte de stockage à la fin d'un traitement (conformément aux procédures locales/du site).*

#### *Essuyage du transducteur*

*Avant et après chaque cycle de nettoyage, nettoyer la surface interne du transducteur avec des lingettes de nettoyage et de désinfection. Ne pas exercer de force sur la surface du transducteur. Inspecter visuellement la surface du transducteur à la recherche de saleté ou de fractures.*

*Après le traitement, placer le couvercle de protection pour couvrir la surface du transducteur.*

### *Liste de contrôle de la calibration B1*

REMARQUE :

Il est recommandé d'effectuer une calibration B1 pour les **appareils d'IRM SIEMENS 3 T uniquement** au début de chaque traitement Exablate (facultatif pour la DQA). Effectuer le calibrage lorsque le patient ou le fantôme pour la DQA est positionné dans le tunnel et que l'interface du transducteur est remplie d'eau.

L'ensemble de la procédure s'effectue sur la console de l'opérateur de l'IRM.

*S'assurer que le patient a été recalé et que la table d'examen du patient se trouve à l'emplacement de l'isocentre défini.*

- *Ouvrir le Protocole de traitement Exablate correspondant.*
- *Exécuter une séquence shimming+T1\_loc.*
- *Exécuter la séquence tfl\_B1map.*

*Dans la visionneuse d'images de la console de l'IRM, faire défiler jusqu'aux images de la série tfl\_B1map marquées « flip angle map (carte de l'angle de bascule) » et dessiner une ROI autour du centre du cerveau/fantôme pour la DQA (voir Figure 1).*

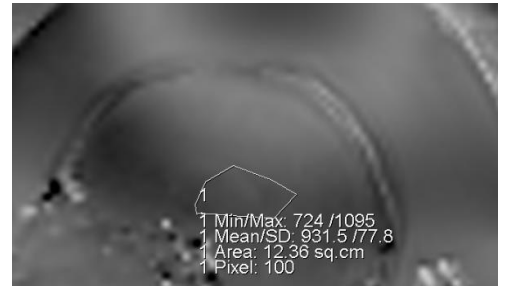

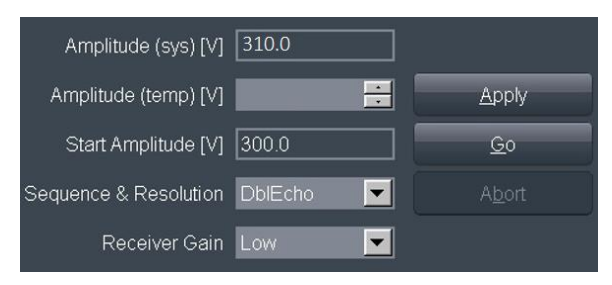

*Fig. 1 : Dessin d'une ROI autour du centre du fantôme pour la DQA*

*Fig. 2 : Mise à jour de la valeur d'amplitude (exemple, SIEMENS VE11e\VE11c)*

*Noter la valeur moyenne. Dans cet exemple : 931,5*

*Trouver la valeur Amplitude (sys). Pour les systèmes SIEMENS VE11e\VE11c :*

*Dans la Carte d'examen, ouvrir le modèle suivant pour le modifier.*

*En haut de l'écran, sélectionner : Options (Options)*→ *Adjustments (Ajustements).*

*Dans la fenêtre qui s'ouvre, sélectionner l'onglet Transmitter (Transmetteur).*

*Multiplier l'Amplitude (sys) affichée par 800 et diviser par la valeur Mean (Moyenne) calculée précédemment. Dans cet exemple : Amplitude (sys) \* 800 / Moyenne = 310\*800/931 = 266,4 Consulter également le tableau de référence à la page suivante.*

*Saisir le résultat dans le champ Amplitude (temp) et appuyer sur Apply (Appliquer) (voir Figure 2). Si la valeur suggérée dépasse la valeur maximale autorisée, régler la valeur au maximum.*

- *Passer à l'étape suivante dans la file d'attente de l'IRM pour définir la valeur.*
- *Noter la valeur calculée, en cas de besoin ultérieur (voir la remarque ci-dessous).*

*La cartographie B1 est maintenant terminée. La nouvelle valeur définie sera appliquée à toutes les numérisations suivantes.*

*Facultatif : Exécuter une autre séquence tfl\_B1map à partir de l'IRM et répéter la mesure de la ROI. La valeur Mean (Moyenne) devrait maintenant être ~800.*

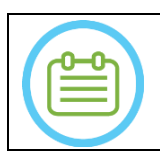

REMARQUE :

En cas de perte d'examen, mettre à jour le nouvel examen avec la valeur calculée précédemment après avoir recalé à nouveau le patient.

**INSIGHTEC** 

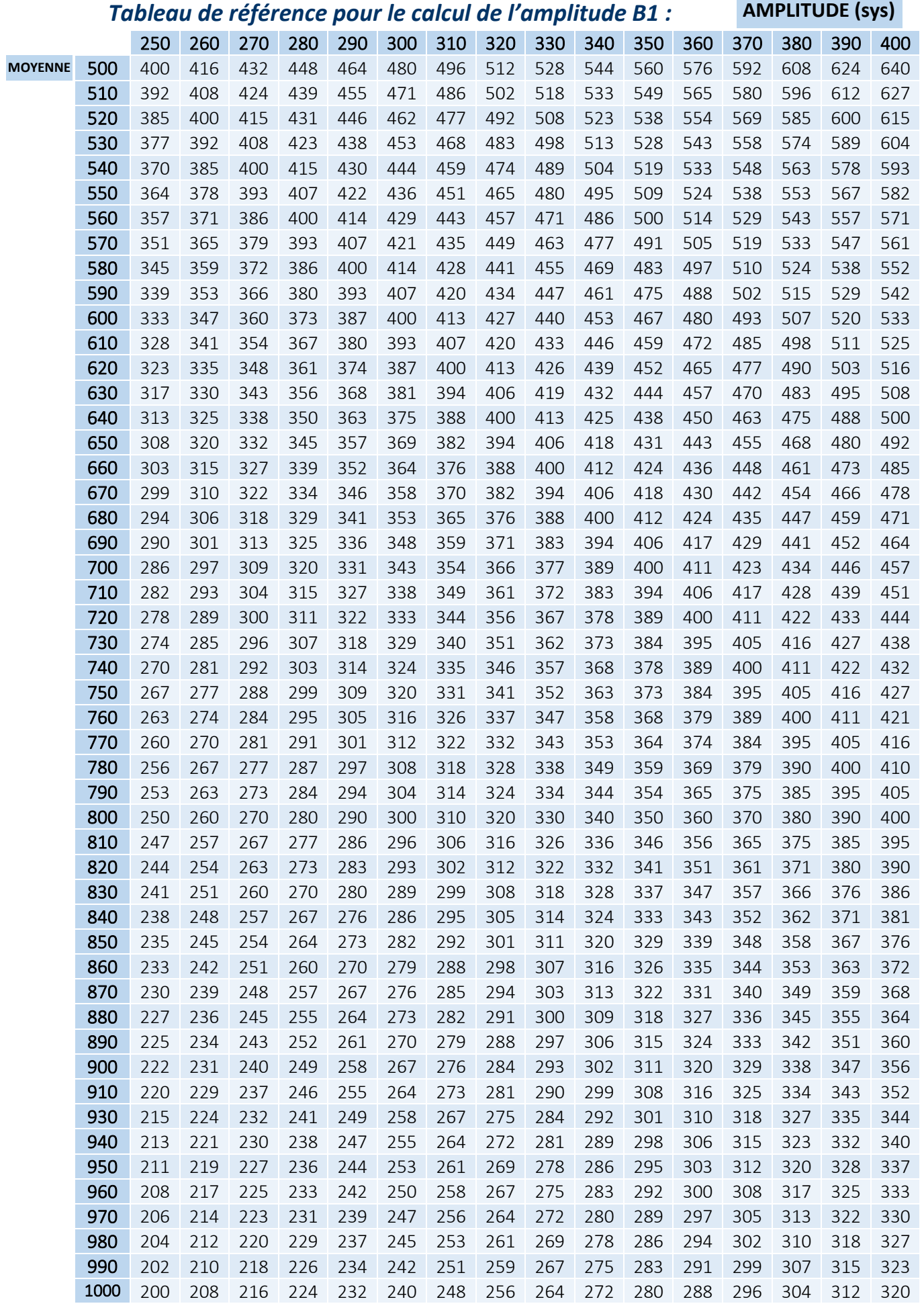